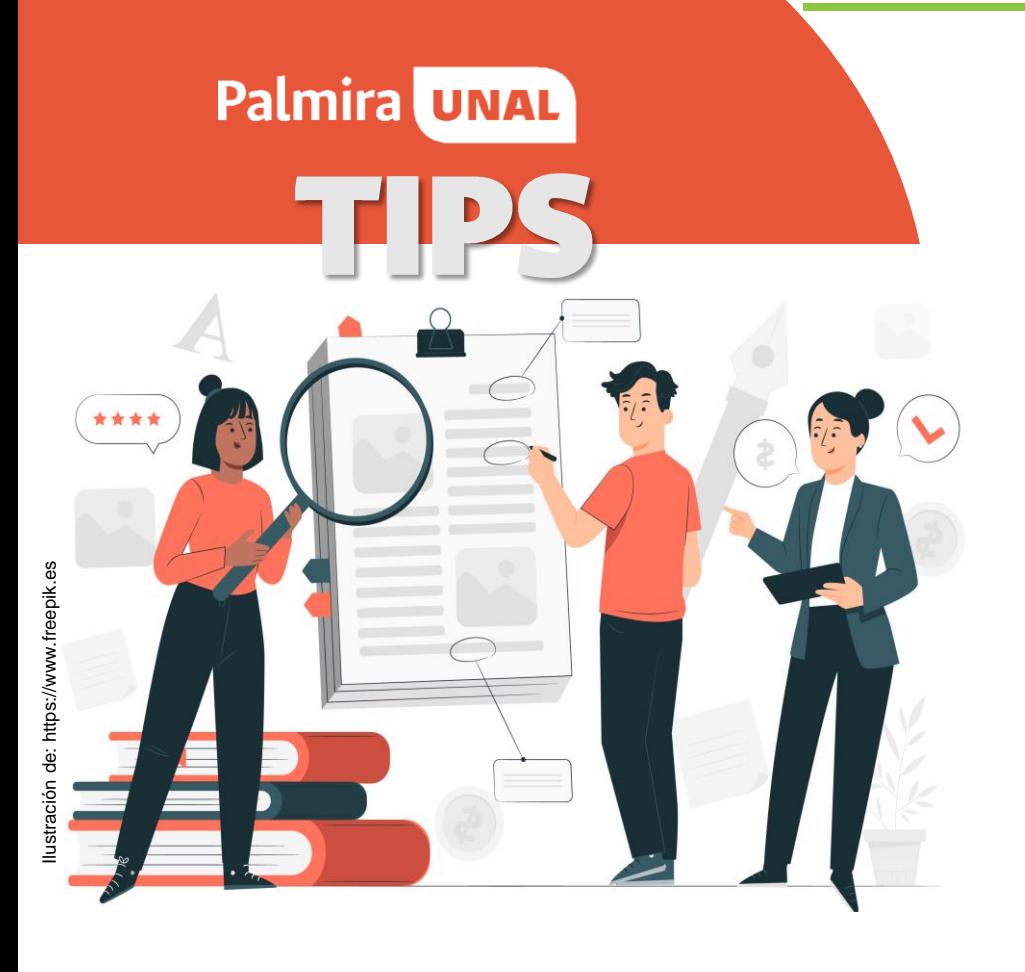

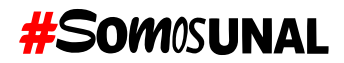

## Gestión del Talento Humano

# SOLICITUD DE PENSIÓN ANTE **COLPENSIONES**

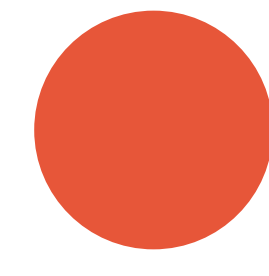

Sede Palmira

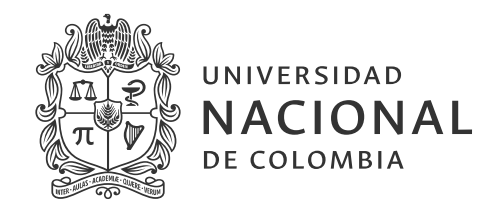

## **TIPS**

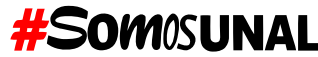

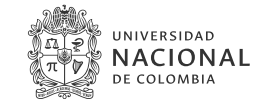

Para tener en cuenta a la hora de realizar su solicitud de pensión ante Colpensiones:

**1**

B

A

C

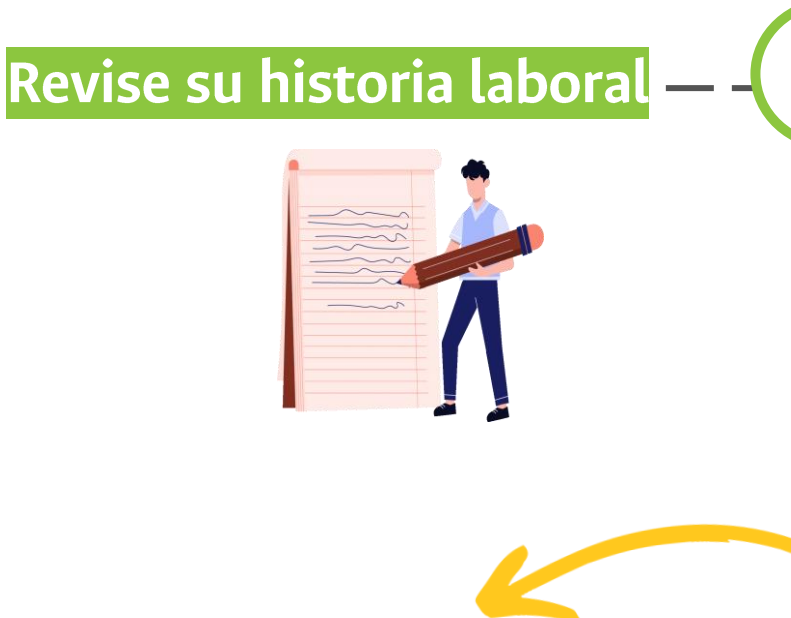

#### **RESUMEN DE SEMANAS COTIZADAS POR EMPLEADO**

En el siguiente reporte encontrará el total de semanas cotizadas a través de cada uno de sus empleadores o de sus propias cotizaciones como trabajador independiente, es decir, las que han sido cotizadas desde enero de 1967 a la fecha. Recuerde que la Historia Laboral representa su vida como trabajador, la que usted ha construido mes a mes y año a año.

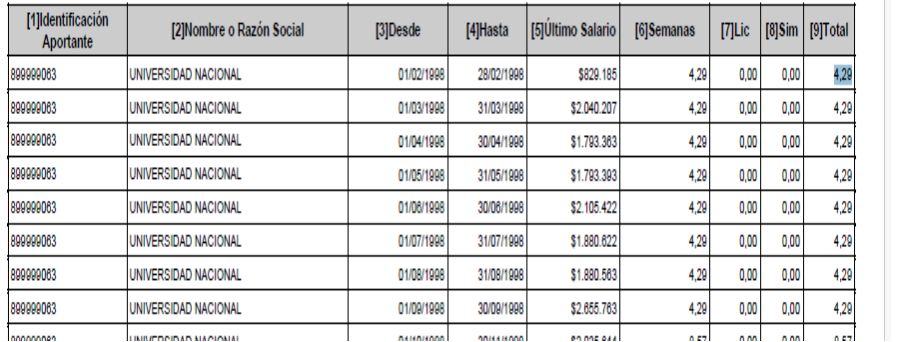

Para esto ingrese en https://www.colpensiones.gov.co, siga las indicaciones descritas en este instructivo: Instructivo de solicitud de historia laboral

### **TENGA EN CUENTA**

Los empleadores con los que ha tenido vínculo laboral o las cotizaciones que haya hecho como trabajador independiente, si es el caso.

Revise las semanas cotizadas; para esto tener en cuenta que por cada mes se te deben cotizar 4.29 semanas

Revise que no tenga períodos con cotizaciones en cero o con valores negativos. Si los presenta solicite una revisión de estos períodos al correo tramitespensionales pal@unal.edu.co, especificando puntualmente los períodos que presentan inconsistencias

#### **Nota**

Si los períodos con inconsistencia son a partir de abril de 2008, puede descargar los certificados de Asopagos desde el siguiente enlace https://www.enlace-apb.com/interssi/.plus en la opción certificado de pago.

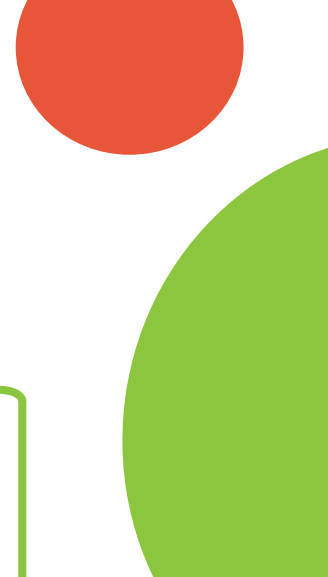

## **TIPS**

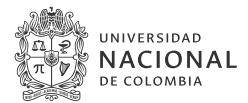

Para tener en cuenta a la hora de realizar su solicitud de pensión ante Colpensiones:

Revise si los tiempos cotizados a la antigua Caja de Previsión de la Universidad Nacional están incluidos en tu historia laboral. (únicamente para funcionarios que ingresaron a trabajar en la Universidad antes de diciembre de 1993).

#### RESUMEN DE TIEMPOS PÚBLICOS NO COTIZADOS A COLPENSIONES

El siguiente resumen INFORMATIVO refleja los periodos laborados en el sector público y no cotizados al ISS hoy Colpensiones

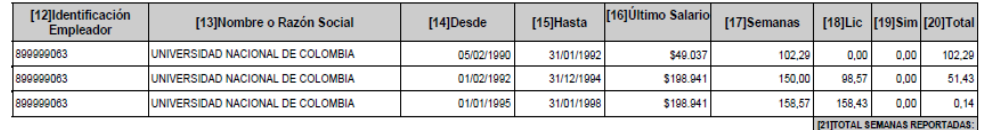

#### RESUMEN TIEMPO PÚBLICO SIMULTÁNEO CON TRADICIONAL (67 - 94) Y POST 94

El siguiente resumen refleja los periodos laborados que presentan simultaneidad, es decir aquellos en los que usted prestó servicios para varios empleadores en el mismo periodo de tiempo.

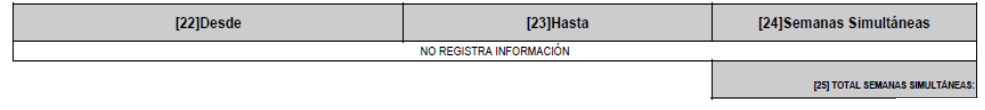

Impreso Por Internet el : 02-May-2023 a las 14:54:16

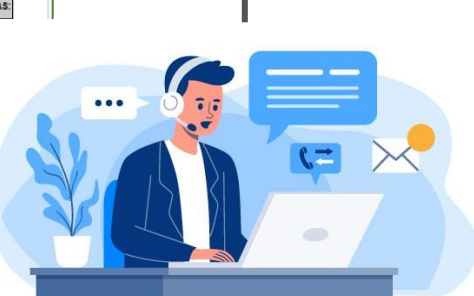

153,86

4 d

Si no tiene incluidos los tiempos cotizados en la antigua Caja de Previsión, solicite el certificado para bono pensional al correo tramitespensionales\_pal@unal.edu.co, a través del formato solicitudes certificaciones para pensión.

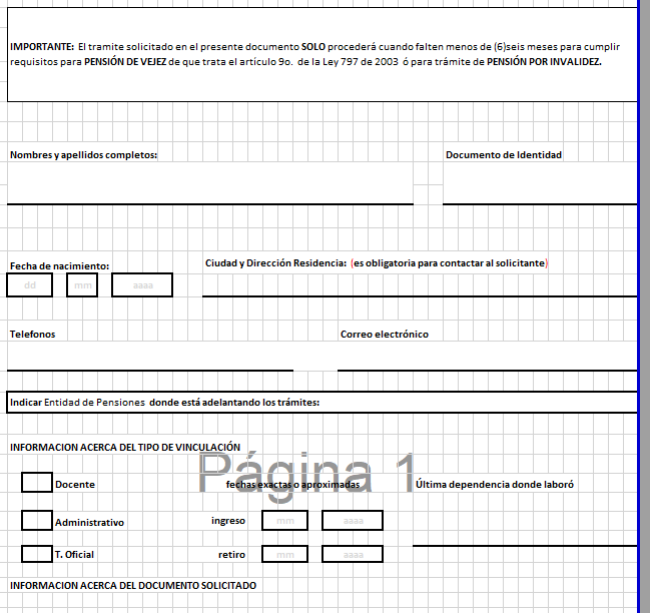

Formato solicitudes certificaciones para pension.xlsx

**TIPS** 

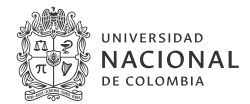

Para tener en cuenta a la hora de realizar su solicitud de pensión ante Colpensiones:

Una vez tenga actualizada toda su información laboral, inicie el trámite de solicitud de pensión ante Colpensiones.

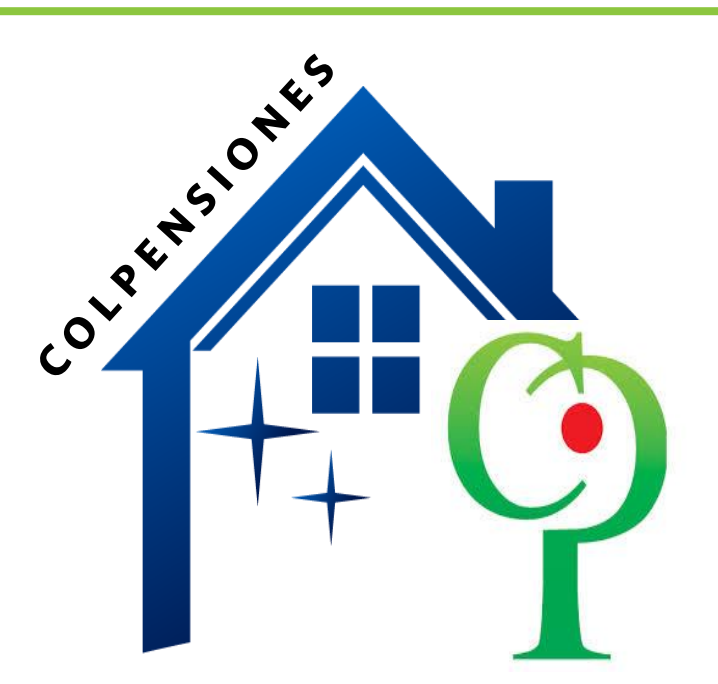

Colpensiones tiene hasta cuatro meses para expedir la resolución de pensión.

Una vez sea notificada la resolución de pensión, tiene dos opciones:

- A. Informar a la universidad que desea continuar con su vínculo laboral o
- Informar que va a empezar a disfrutar de su **B.** pensión. En este caso consulte el siguiente link:

## **Enlace Instructivo PASOS PARA RETIRO**

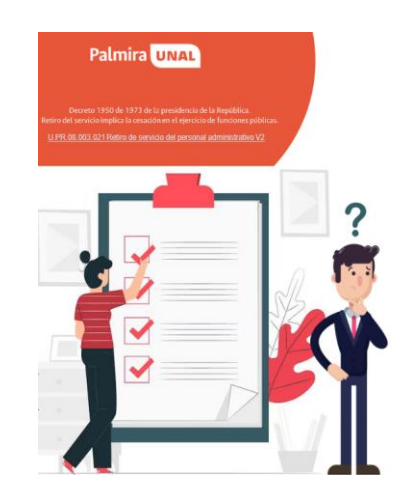

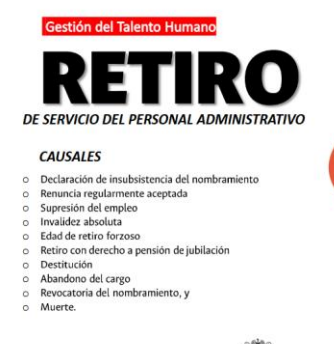

**INIVERSIDAD** NACIONAL

## **ANEXOS**

Revisa que no tengas períodos con cotizaciones en cero o con valores negativos.

#### **RESUMEN DE SEMANAS COTIZADAS POR EMPLEADOR**

En el siguiente reporte encontrará el total de semanas cotizadas a través de cada uno de sus empleadores o de sus propias cotizaciones como trabajador independiente, es decir, las que han sido cotizadas desde enero de 1967 a la fecha. Recuerde que la Historia Laboral representa su vida como trabajador, la que usted ha construido mes a mes y año a año.

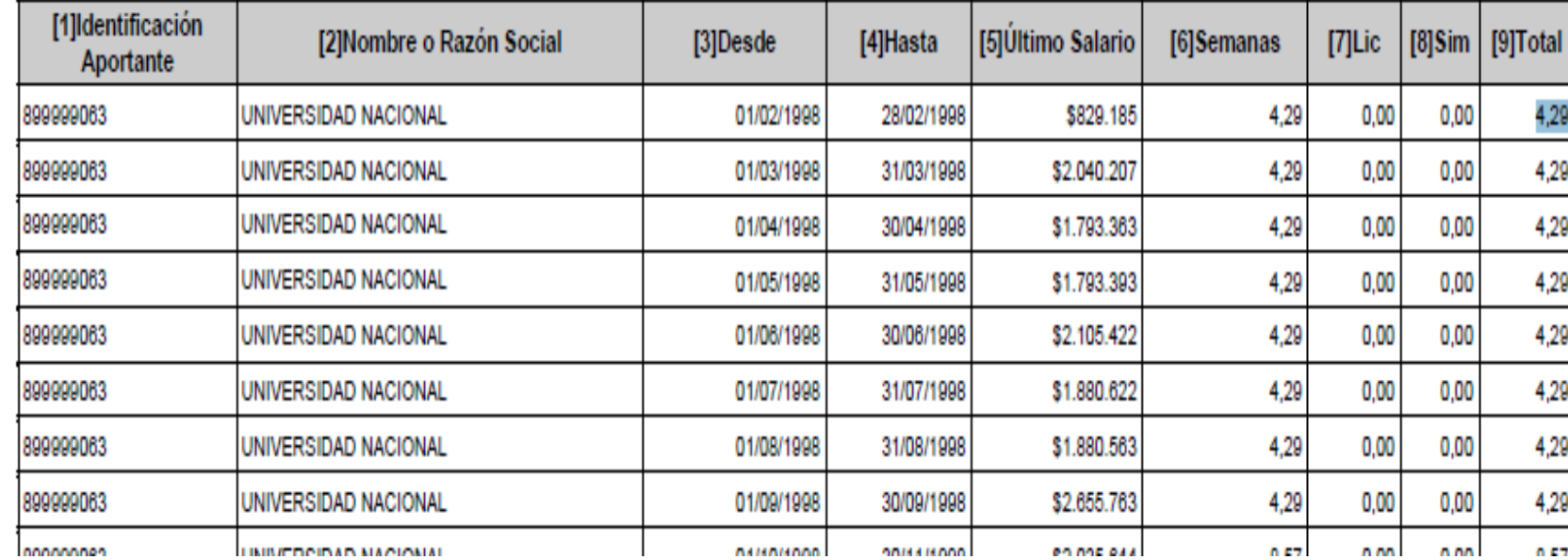

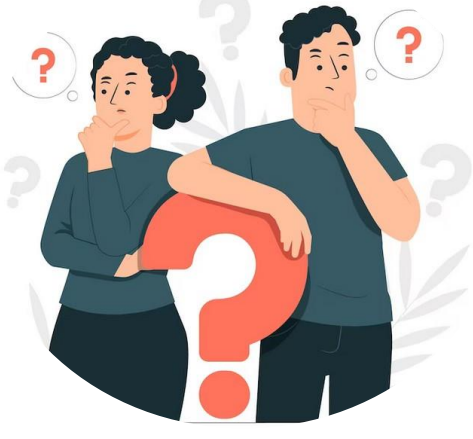

Ilustración de: https://www.freepik.es

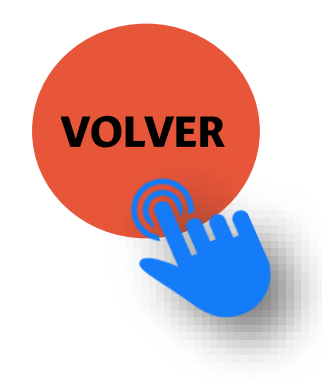

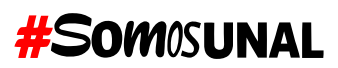

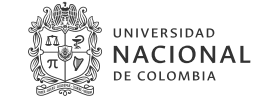

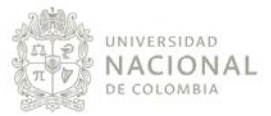

### Instructivo: **¿Cómo consultar y descargar la Historia Laboral?**

- 1. Ingrese a [www.colpensiones.gov.co.](http://www.colpensiones.gov.co/) Haz clic en Zona Transaccional
	- Sede Electrónica.
		- consulta de Historia Laboral.

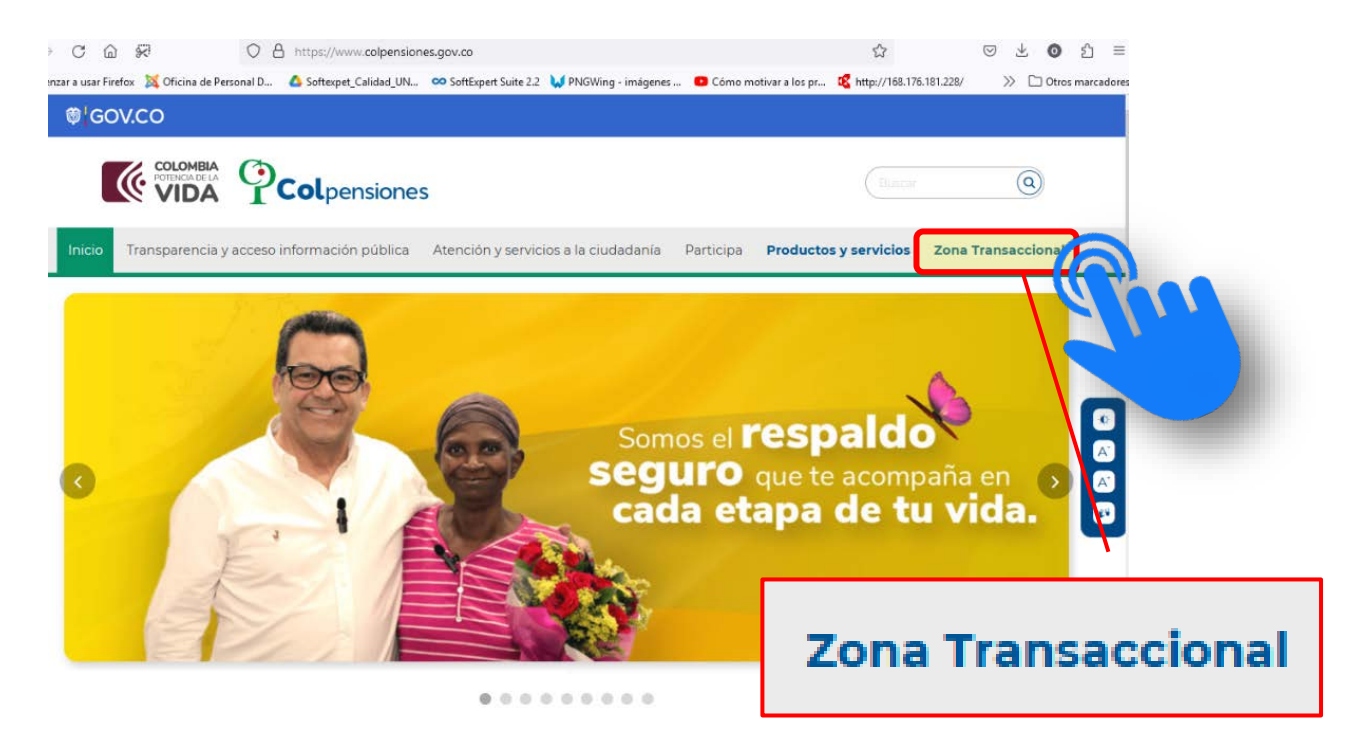

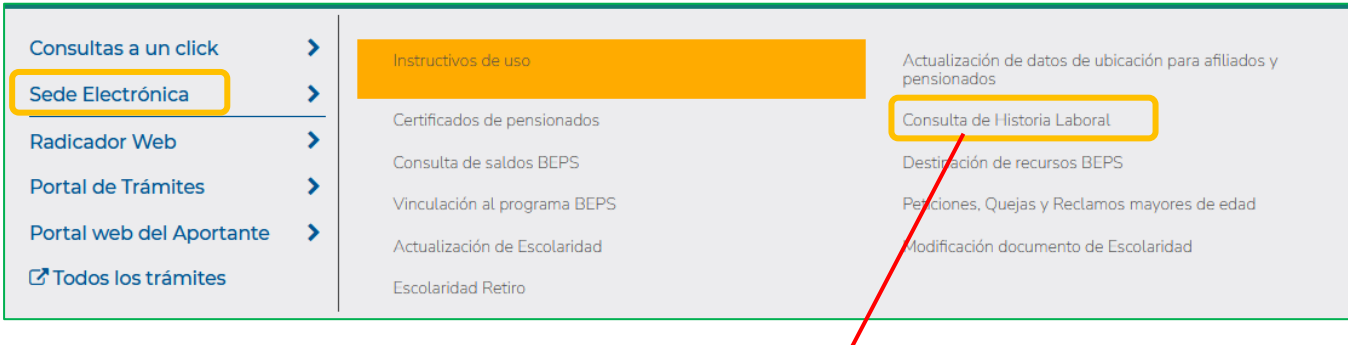

## Consulta de Historia Laboral

2. Si ya está registrado, ingrese su usuario y contraseña,

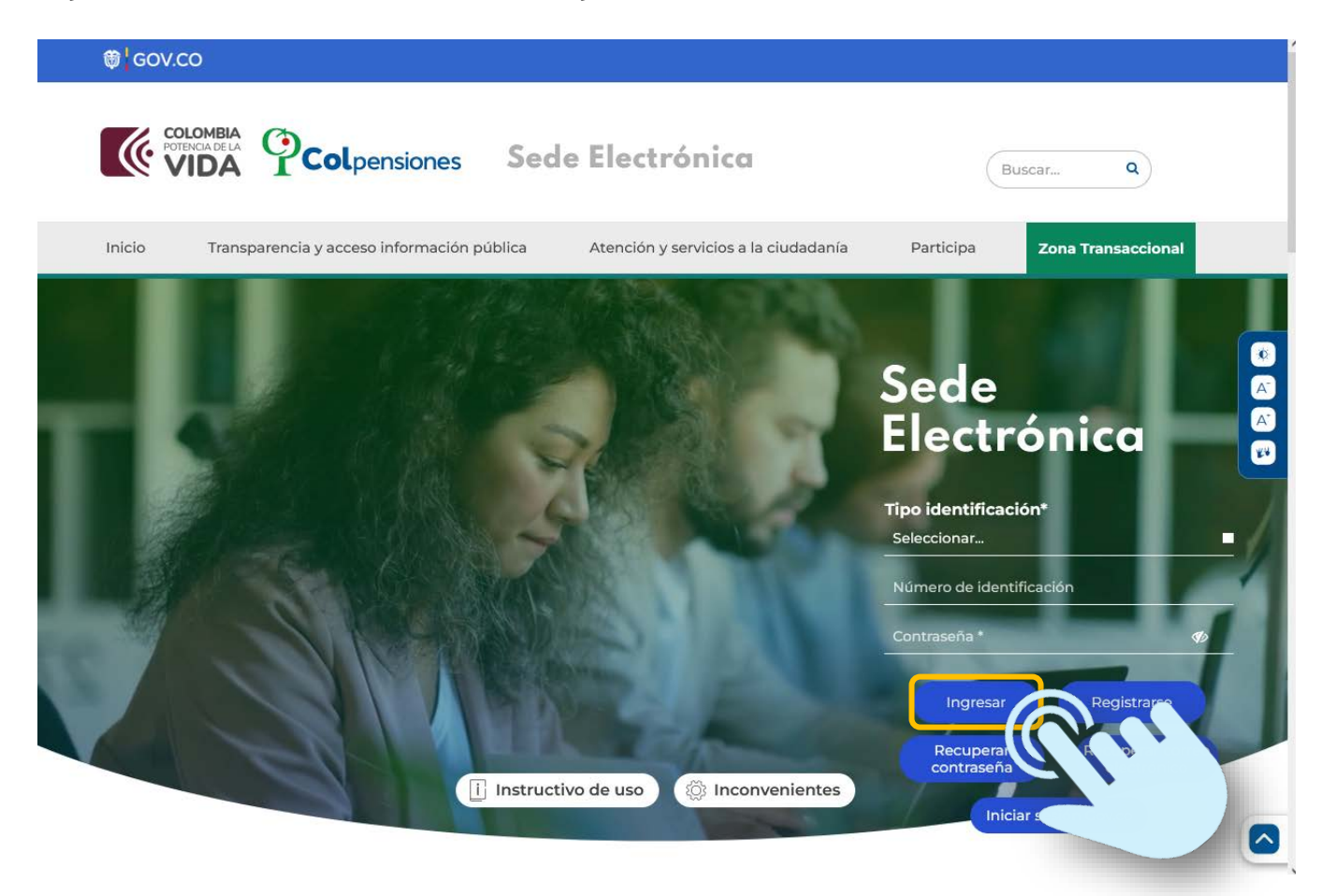

3. Sino esta registrado ingrese al link. "registrarse" y siga los pasos.

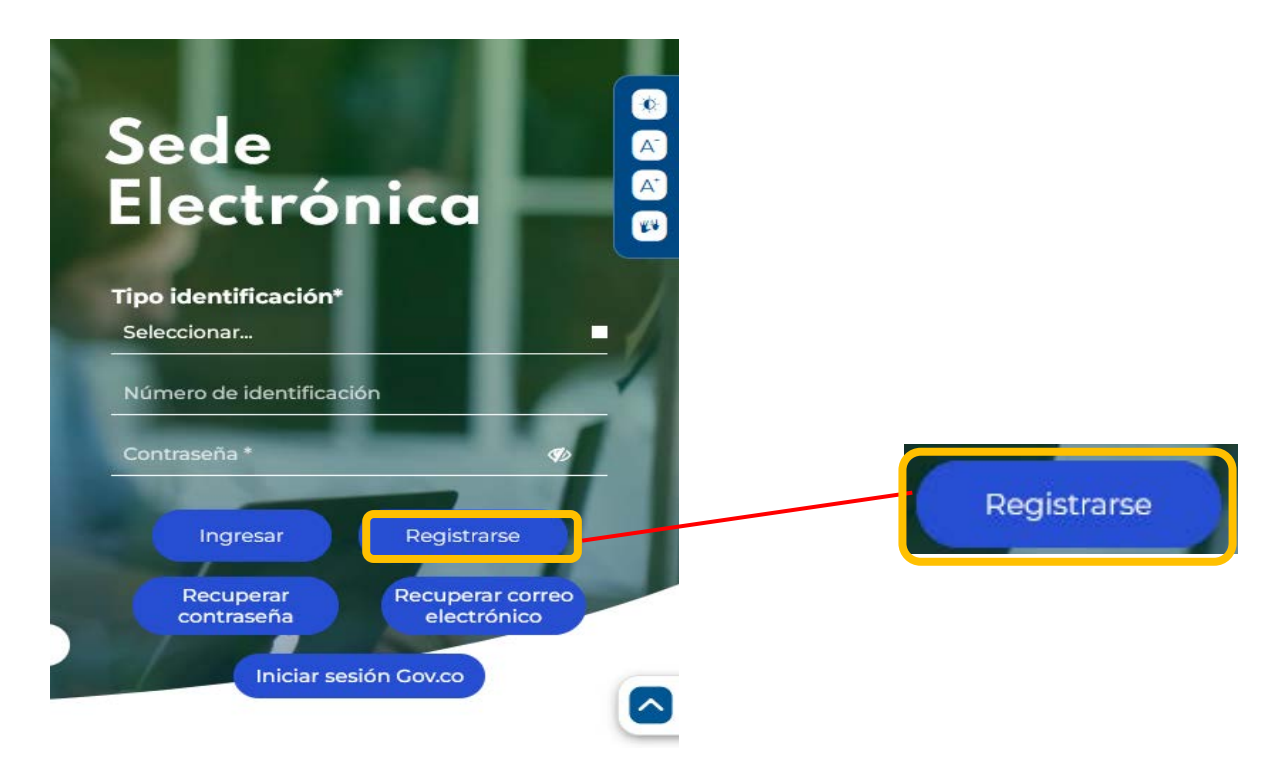

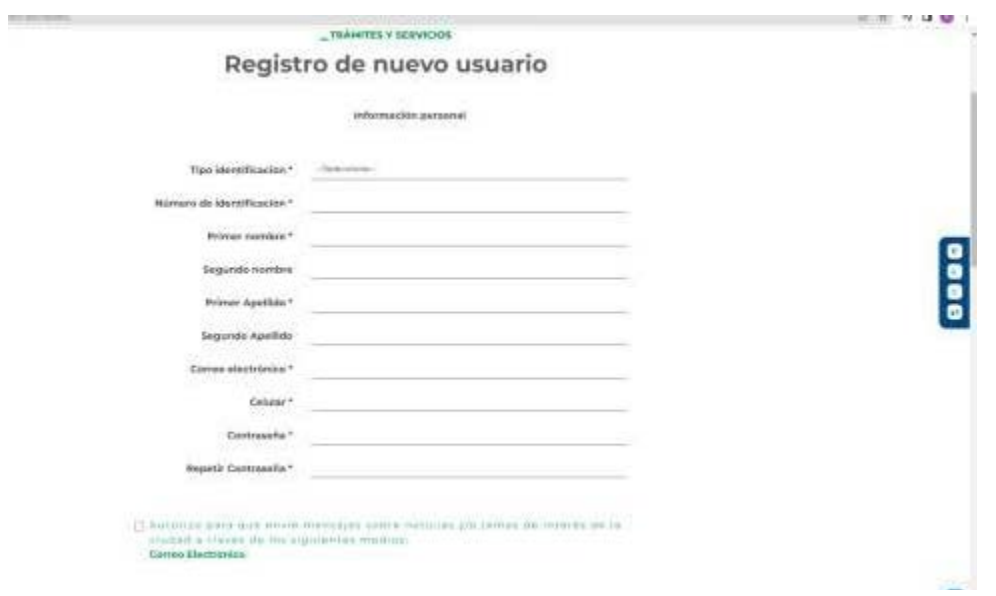

- 4. Una vez registrado pondrá acceder al portal y:
	- a) Consultar su Historia Laboral
	- b) Ingresar a consultas
	- c) Enviar su historia laboral al correo electrónico, para ello deberá diligenciar tipo y numero de documento y clic en continuar.

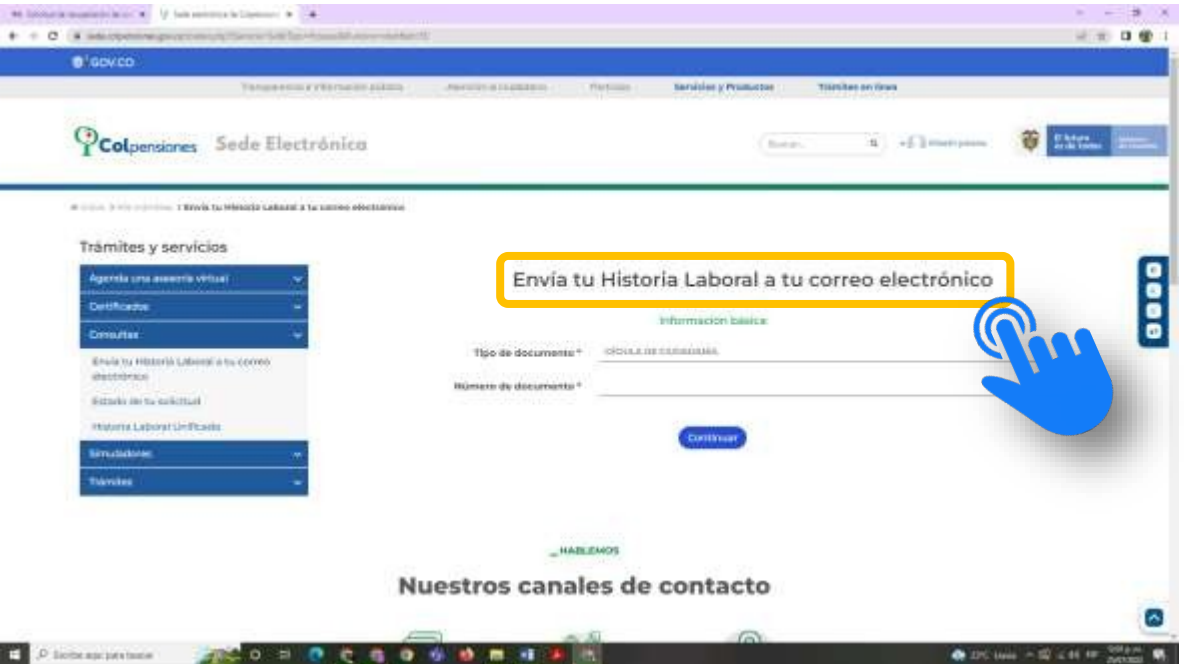

- Aparece un mensaje de confirmación indicando que su historia laboral ya fue enviada al correo electrónico
- d) Ingresar al correo electrónico y descargar la historia laboral. Para abrir se le solicitará digitar su número de cédula.

#### **RESUMEN DE SEMANAS COTIZADAS POR EMPLEADOR**

En el siguiente reporte encontrará el total de semanas cotizadas a través de cada uno de sus empleadores o de sus propias cotizaciones como trabajador independiente, es decir, las que han sido cotizadas desde enero de 1967 a la fecha. Recuerde que la Historia Laboral representa su vida como trabajador, la que usted ha construido mes a mes y año a año.

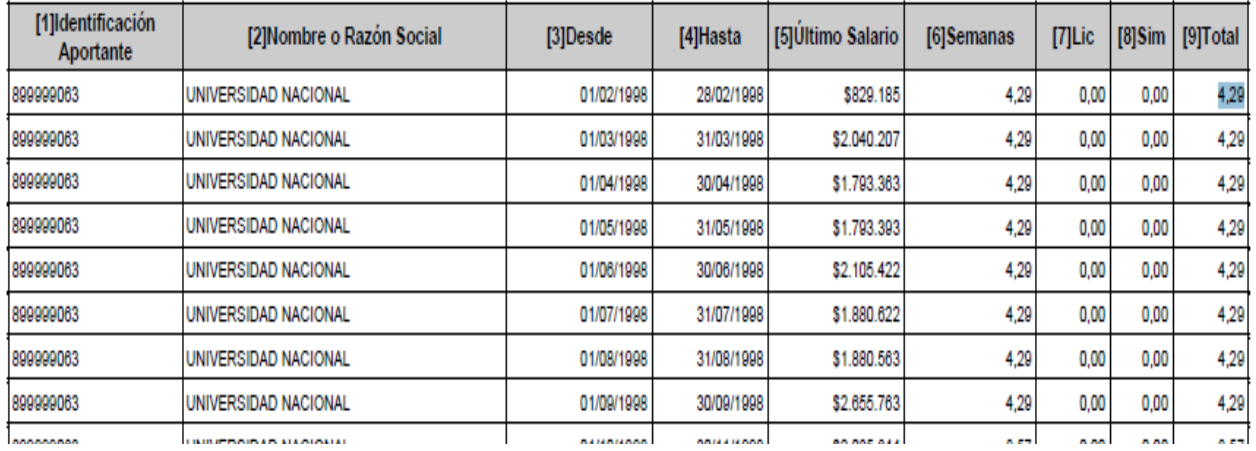

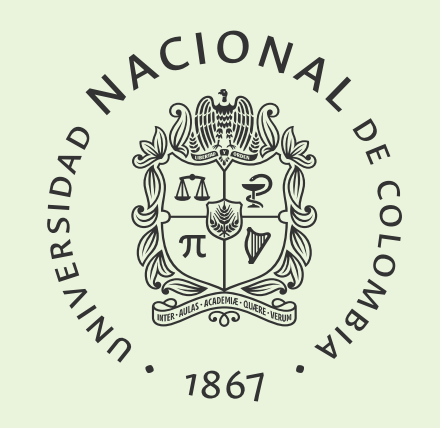

www.palmira.unal.edu.co

@PalmiraUNAL

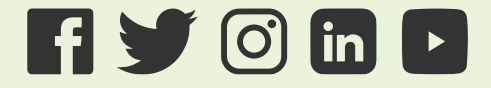